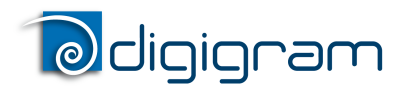

User manual

# LX1616ESe LX6464ESe

EtherSound PCI Express Sound Cards

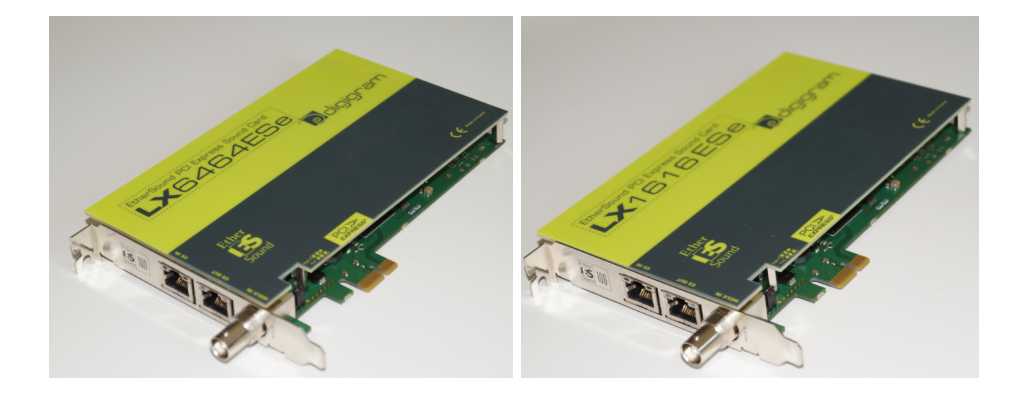

User manual v0.99

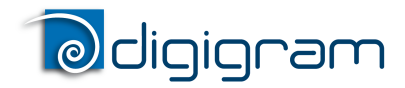

User manual

For technical support, please contact your card supplier

Copyright 2014 Digigram. All rights reserved.

No portion of this manual may be reproduced without prior written consent from Digigram. The copyright protection claimed here includes photocopying, translation and/or reformatting of the information contained in this manual.

While every effort has been made to ensure accuracy, Digigram is not responsible for errors and omissions, and reserves the right to make improvements or changes in the products and programs described without notice.

Digigram, the Digigram logo, LX1616ESe and LX6464ESe are registered trademarks or trademarks of Digigram S.A.. All other trademarks are property of their respective holders.

Digigram S.A. 82/84 Allée Galilée, 38330 Montbonnot-Saint-Martin, FRANCE Tel: +33 (0)4 76 52 47 47• Fax: +33 (0) 4 76 52 18 44• E-mail: info@digigram.com

#### Digigram Asia Pte Ltd.

60 Albert Street - #19-11OGAlbert Complex Singapore 189969, Singapore Tel : +65 6291 2234 • Fax : +65 6291 3433 • E-mail : info\_asia@digigram.com

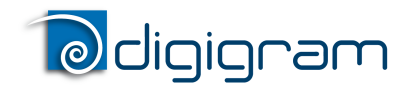

User manual

### Table of contents

**INFORMATION FOR THE USER IMPORTANT NOTICE FEATURES** LX1616ESe main hardware features LX6464ESe main hardware features Main software features EtherSound features **REQUIREMENTS Minimum requirements** Software requirements Supported operating systems **HARDWARE INSTALLATION** Installing the card Interrupt and memory address SOFTWARE INSTALLATION Installation under Windows 7, Windows 8, Windows Server 2008 Removing the driver under Windows XP and Windows Server 2003 Removing the driver under Windows Vista and Windows 7 HOW TO CHECK THE INSTALLATION Windows XP and Server 2003 **DIRECTSOUND CONTROL PANEL ASIO CONTROL PANEL CLOCK AND ROUTING SPECIFICATIONS Configuration** Inputs/Outputs **Connectors EtherSound** Audio specifications Development environments **APPENDIX** LX1616ESe/LX6464ESe schematic diagram **Connectors** 

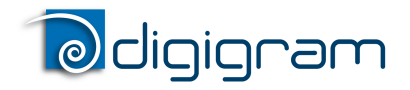

User manual

# INFORMATION FOR THE USER

This device complies w ith part 15 of FCC rules. Operation is subject to the follow ing tw o conditions: (1) This device may not cause harmful interference, and (2) This device must accept any interference received, including interference that may cause undesired operation.

This equipment has been tested and found to comply w ith the limits for a CLASS B digital device, pursuant to Part 15 of the FCC Rules. These limits are designed to provide reasonable protection against harmful interference in a residential installation. This equipment generates, uses, and can radiate radio frequency energy and, if not installed and used in accordance w ith the instructions contained in this data sheet, may cause harmful interference to radio and television communications. How ever, there is no guarantee that interference w ill not occur in a particular installation.

If this equipment does cause harmful interference to radio or television reception, w hich can be determined by turning the equipment off and on, the user is encouraged to try to correct the interference by one or more of the follow ing measures:

- reorient or relocate the receiving antenna
- increase the separation betw een the equipment and the receiver
- connect the equipment into an outlet on a circuit different from that of the receiver
- consult the dealer or an experienced audio television technician.
- Note: Connecting this device to peripheral devices that do not comply with CLASS B requirements or using an unshielded peripheral data cable could also result in harmful interference to radio or television reception. To ensure that the use of this product does not contribute to interference, it is necessary to use shielded I/O cables.

The user is cautioned that any changes or modifications not expressly approved by Digigram could void the user's authority to operate this equipment.

#### Warning:

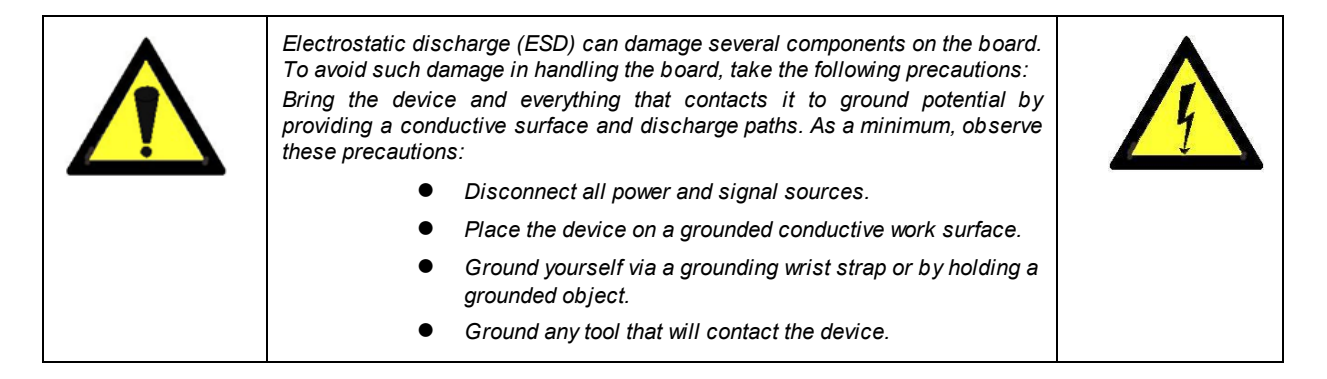

### IMPORTANT NOTICE

This card has been tested and found to comply w ith the follow ing standards:

- International: CISPR22 Class B.
- Europe: EMC 89/336/CEE (1992) specifications.
- United States: FCC Rules-Part 15-Class B (digital device).

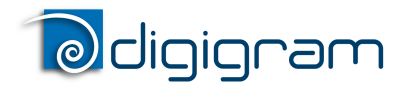

User manual

### FEATURES

LX1616ESe and LX6464ESe are audio cards for PCI EXPRESS™x1 (PCIe®) bus, and can be inserted in PCIe® (x1, x4, x8 ou x16) slots.

### LX1616ESe main hardware features

- 16 EtherSound ES-100 mono inputs at 44.1 kHz or 48 kHz
- 16 EtherSound ES-100 mono outputs at 44.1 kHz or 48 kHz
- 1 standard Word Clock input with selectable input impedance

On the LX1616ESe, EtherSound I/Os can be added by up to three bundles of 16/16 channels through a software key. For this option, please contact your system supplier.

### LX6464ESe main hardware features

- 64 EtherSound ES-100 mono inputs at 44.1 kHz or 48 kHz
- 64 EtherSound ES-100 mono outputs at 44.1 kHz or 48 kHz
- 1 standard Word Clock input with selectable input impedance

### Main software features

- Real-time, simultaneous record and playback in PCM (16 and 24 bits)
- Low latency WDM DirectSound and ASIO drivers.
- Card can be used through the following programming interfaces (APIs): DirectSound kernel streaming, DirectSound, WASAPI, ASIO.

### EtherSound features

- EtherSound ES-100 compatible
- The card can generate the network audio clock, or it can synchronize on the network audio clock
- Network clock and audio clock frequencies supported: - 48 kHz if the card generates the audio clock source for the network
	- 44.1 kHz or 48 kHz if the card synchronizes on the EtherSound network or on an external Word Clock

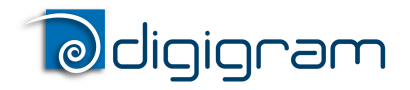

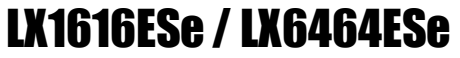

User manual

# REQUIREMENTS

### Minimum requirements

PC with one free PCI Express slot (x1, x2, x4, x8, x16, x32). CPU power and memory required depend on the operating system and on the software applications used.

### Software requirements

LX1616ESe and LX6464ESe require installation of the drivers included in the LXES Kit version 1.12 or higher. This kit includes:

- a WDM DirectSound driver
- an ASIO driver, which installation is optional

### Supported operating systems

LX1616ESe and LX6464ESe cards run under Windows XP, Windows 7, Windows 8, Windows 2008 Server, 32-bit and 64-bit versions.

### HARDWARE INSTALLATION

The card has to be installed in the computer prior to installing its driver.

### Installing the card

The PC must be turned off before inserting the LX card.

Gently plug the card in a free PCI Express slot and press it down to position it firmly. Tighten the screw to attach the card to the PC chassis so that it does not move.

#### Interrupt and memory address

Hardware interrupt and addresses are automatically set up at start-up by the PC Bios.

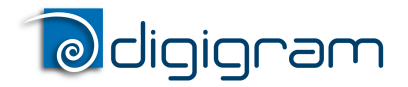

User manual

### SOFTWARE INSTALLATION

Note: the installation of the software requires administrator rights on your computer.

Please visit the Digigram web site at www.digigram.com for the most recent driver.

In case you run a specific application developed or installed by a Digigram Partner, this application might require the use of a given driver version. In this case, make sure that the updated driver has been approved by your supplier.

#### Installation under Windows 7, Windows 8, Windows Server 2008

- Shut down your computer and insert the LX card.
- Restart thecomputer.
- Click on Cancel if the "Found New Hardware" Wizard appears.
- **•** Double-click on the LXES Kit vxx.msi icon to launch the driver installation.
- A welcome message is displayed, click **Next** to continue.

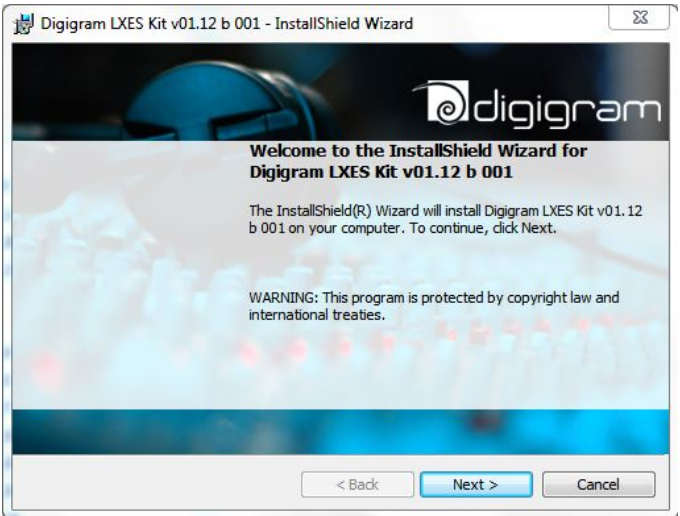

● The "License Agreement" window appears: read it, and click on "I accept the terms in the license agreement" to approve it.

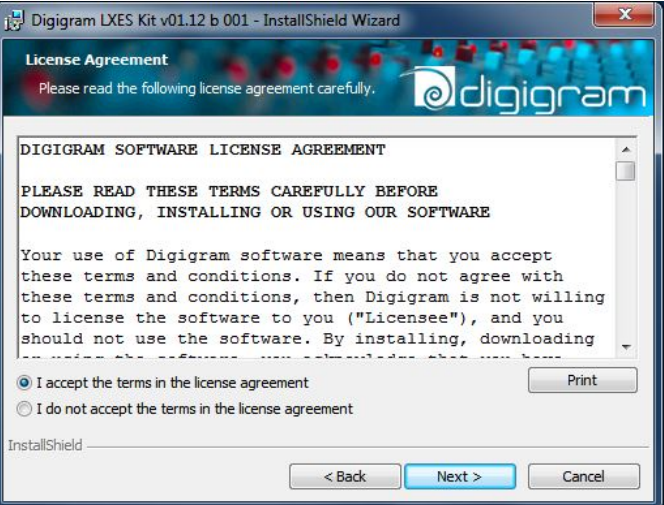

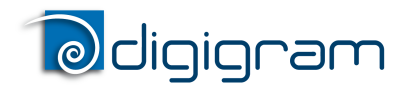

### User manual

In the "Custom Setup" window, the "Drivers for the LX6464ESe board" are displayed; by default, both WDM DirectSound and ASIO LX are installed. ASIO driver installation can be selected/unselected. Next.

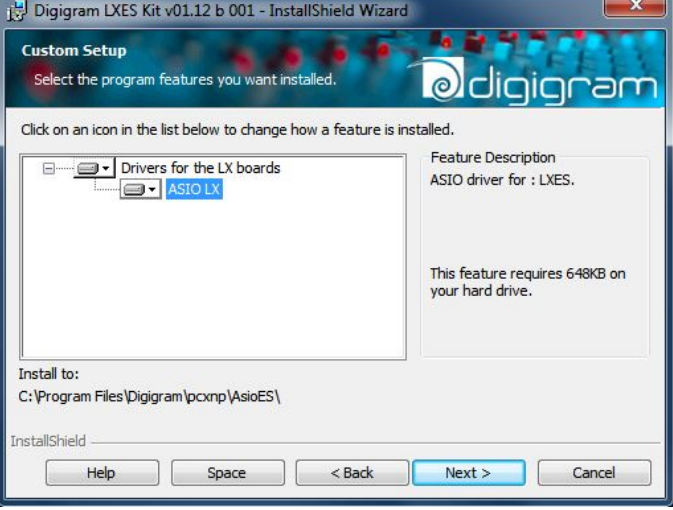

In the "Ready to Install the Program Window", click on **Install** to start copying the files.

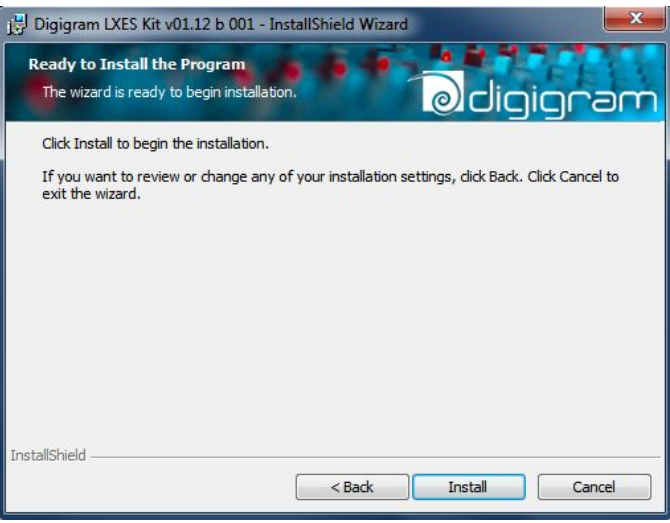

Note: In case the "Digital Signature Not Found" message appears, click on **Continue** in the "Hardware installation" window.

Once the files have been copied to your disk and the driver has been started, the firmware version of your card will be checked against the version included in the driver package.

WARNING: if the firmware of your card requires an update, it will start automatically at this stage. The update is recommended, it ensures optimal performances and robustness of the system. The update MUST IN NO CASE BE INTERRUPTED. If you do so, the card may have to be returned to our After Sales Service.

The "DirectSound Device Builder application" will prompt you to define your DirectSound devices (for details, please refer to the application's online help). By default, only one DirectSound stereo device is declared (channels 1 and 2). You can declare additional devices by using the "+" button, then enter the first channel used by this device, the number of channels, and – under Windows Server 2003 and XP - the name of the device; please use the Windows 'Sound' Control Panel to name your devices. Under Windows XP, a DirectSound device can be multichannel (the application must be able to manage this type of device).

For more details, please refer to the online help of this application.

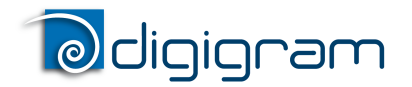

User manual

Note: The "DirectSound Device Builder" application can be launched at any time once the driver of the LX6464ESe installed (<Start>, <Programs>, <Digigram>, <Digigram Control Center>). It is necessary to reboot the computer to apply the changes.

 $\bullet$  In the "Digigram drivers" window, select the granularity<sup>1</sup> $\Box$  of the audio data. A granularity of 128 samples is the default value (recommended). Under DirectSound, selecting a lower value (64, 32) will decrease the latency, but limits the number of devices that can be used simultaneously without venturing possible dropouts.

Under ASIO, granularity may be set to 32 samples, as the ASIO driver uses one single 64-channel device

. For more details, please see the Control Panel's online help or the "Performance" section of the DirectSound Device Builder's or the ASIO control panel's online help. Click on Ok.

● Click on the Finish button to complete the driver installation.

### Removing the driver under Windows XP and Windows Server 2003

- Open the Windows Control Panel and double-click on the Add/Remove Software icon.
- Select "Digigram LX6464ESe Kit ...", and Change/Remove.
- Select Remove.
- Follow the instructions to finish the driver removal.

### Removing the driver under Windows Vista and Windows 7

- Open the Windows Control Panel and double-click on the Programs and Features icon.
- Select "Digigram LXES Kit ...", and Change/Remove.
- Select Uninstall.
- Follow the instructions to finish removing the driver.

 $1$ <sup> $\text{ }$ </sup> $\Box$  The granularity corresponds to the computing unit of the card. It is expressed in samples.

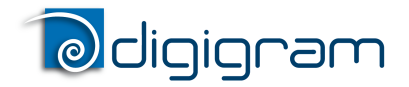

User manual

# HOW TO CHECK THE INSTALLATION

Once the driver and card are installed according to the procedure described in this manual, you can verify that the card works correctly as follows.

### Digigram Control Center

The Digigram Control Center panel can be started from the menu <Start><Programs><Digigram>.

The "General Information" tab displays all the Digigram driver packages installed on the computer, with their version.

The LXES tab displays the LX cards installed in the computer: card type, serial number, MAC address, firmware version

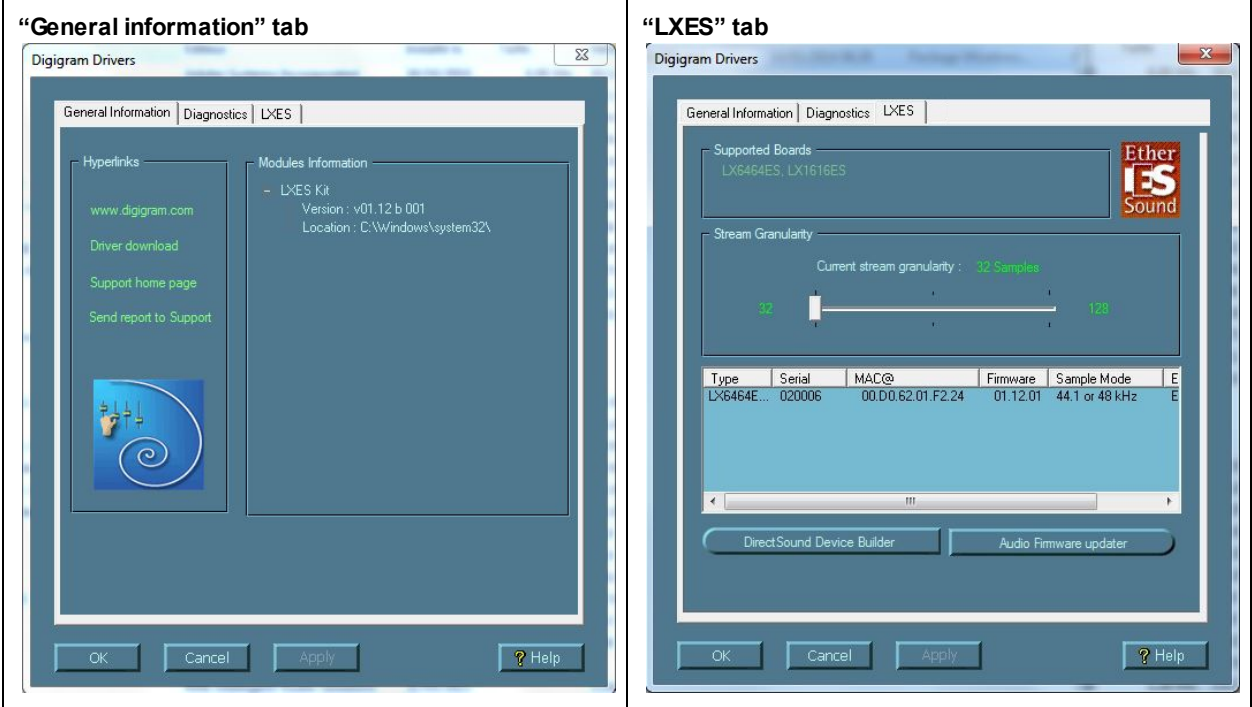

#### The card is listed in the LXES tab.

This means that the driver is correctly installed and that it has found the card. You can now check the presence of the DirectSound devices and ASIO devices.

#### The LX card is not listed in the LXES tab.

- Please check from the Windows Device Manager if the card is detected by the operating system.
- Right click on the icon "My computer" (from the Desktop, or from the Windows browser).
- Select "Manage", and "Device Manager".
- The LX card should be listed in the "Sound, video and game controler" section.
- If there is an exclamation mark in front of the card, this means that the driver is not installed correctly. Remove the LX Kit driver from the Windows Control Panel, Add/Remove programs, and install it again.
- If it is not listed, check in the "Other devices" section of the "device Manager".

The card is not listed at all in the "Device Manager", proceed as follows:

- Shut down the computer and remove the LX card. Please be careful with electrostatic discharge when handling the card (read section "Information for the user" of this document for more information).
- Make sure the golden tracks of the LX card's PCI Express interface are clean; if not, you may use a dry rag to clean them.

![](_page_10_Picture_0.jpeg)

User manual

- If there is another free PCI Express slot, insert the card in it, and power on the computer.
- Check again if the card is detected as decribed above.
- If the card is not detected in any PCI Express slot of this computer, you may try it in another computer.
- If the card is not detected, please contact your card supplier.

### Windows XP and Server 2003

Menu <Start>, <Settings>, <Control panel>, <Sound and Multimedia>, tab "Audio", <Default device> (Playback device, Recording device). Pull-down menus allow for the card's DirectSound devices as declared during installation (e.g. "LX6464ESe -01 (WDM)" by default for the card's first stereo channel). The card can be used with any application based on DirectSound or DirectKS (see pages hereafter).

#### Windows Vista:

<Control Panel>, <Hardware and Sound>, <Sound> (Tab Playback, Recording): the declared devices are displayed. Check 'Properties' and click "Test" button.

● If the ASIO option has been selected during installation, the card is visible through any ASIO compliant application.

#### If the card is not displayed:

- Make sure that the golden tracks of the PCI Express connector of the LX card are clean. You may use a dry rag to clean the connector if it looks a bit dirty.
- Make sure that the card is correctly inserted in the PCI Express slot, and screwed on the PC chassis.
- During the driver installation, make sure that the option "Drivers for the LX6464ESe board" is checked in the "Select components" window.
- If necessary, uninstall the driver as described in this manual, and re-install it.

![](_page_11_Picture_0.jpeg)

User manual

### DirectSound Control panel

The card does not dispose of digital gain. Under the Windows 'Volume' control panel only a 'Mute' is available.

# ASIO Control panel

With the ASIO driver installed, the card's settings can be adjusted through the ASIO control panel. To launch this interface, go to <Start>, <Programs>, <Digigram>, <ASIO HR Settings>. For help on how to use this control panel, please refer to its on-line help.

# Clock and routing

The clock management as well as the assignment of devices to EtherSound channels ("I/O mapping") are done through Digigram's EScontrol application, or a specific control application designed by one of Digigram's development partners.

![](_page_12_Picture_0.jpeg)

User manual

# **SPECIFICATIONS**

### Configuration

![](_page_12_Picture_387.jpeg)

### Inputs/Outputs

![](_page_12_Picture_388.jpeg)

![](_page_12_Picture_389.jpeg)

### **Connectors**

![](_page_12_Picture_390.jpeg)

![](_page_13_Picture_0.jpeg)

# User manual

### **EtherSound**

![](_page_13_Picture_362.jpeg)

### Audio specifications

![](_page_13_Picture_363.jpeg)

### Development environments

![](_page_13_Picture_364.jpeg)

![](_page_14_Picture_0.jpeg)

User manual

### APPENDIX

### LX1616ESe/LX6464ESe schematic diagram

![](_page_14_Figure_5.jpeg)

**Connectors** 

![](_page_14_Figure_7.jpeg)

J1: RJ-45 connector - EtherSound IN

J2: RJ-45 connector - EtherSound OUT

J3: BNC connector - Word Clock IN

J4: Jumper – WordClock input impedance selection

- High impedance:
- 75 ohms:المساء